# **Account Recovery and Multi Factor Authentication (MFA)**

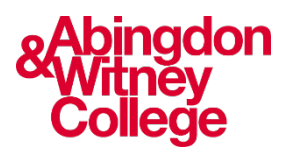

This guide covers the following topic:

- **How to set up and use Multi Factor Authentication**
- **How to set up account recovery**

## *FAQs are at the bottom of the page.*

# ���� **What's MFA?**

The college has introduced multi-factor authentication. This adds extra layers of security to your accounts. Instead of just using a password, MFA asks for more than one way to confirm it's you. The system requires a minimum of 2 authenticator methods. We suggest the Microsoft Authenticator app and personal email.

MFA is like having multiple keys to open a door. It enhances the security of your college account by requiring you to identify via various methods. While your passwords are essential, enforcing MFA factors like thumbprints or one-time codes (OTP) means increased security.

## **Using MFA at College**

While you're at college, set up MFA using the MS Authenticator app.

You will use the MS Authenticator app:

- · Once whilst at college, then you're all set for the next 90 days.
- · Once every 90 days when logging into your Office 365 account at home.
- · When you log in to your college account from a new device outside the college.
- · If you would like to view or change any security info from your college account.

## $\bullet$  **Setting up recovery methods**

Setting up recovery methods before you encounter any problems is essential to ensure that you can quickly and effectively recover your account.

## $\blacksquare$  **Step 1: Sign in**

- 1. Go to [www.office.com/signin](http://www.office.com/signin) and login with your college account.
- 2. A pop-up window will appear asking for more information, click on 'Next'.

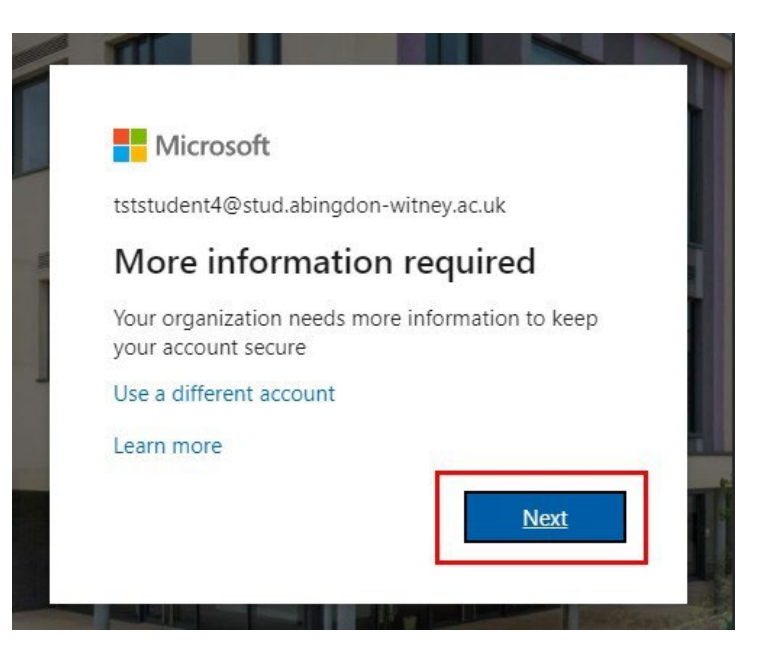

# $^$  Step 2: Choose recovery methods

- 1. Choose the methods you would like to use to reset your password and recover your account. You must choose 2 methods.
- 2. Click on set it up now.

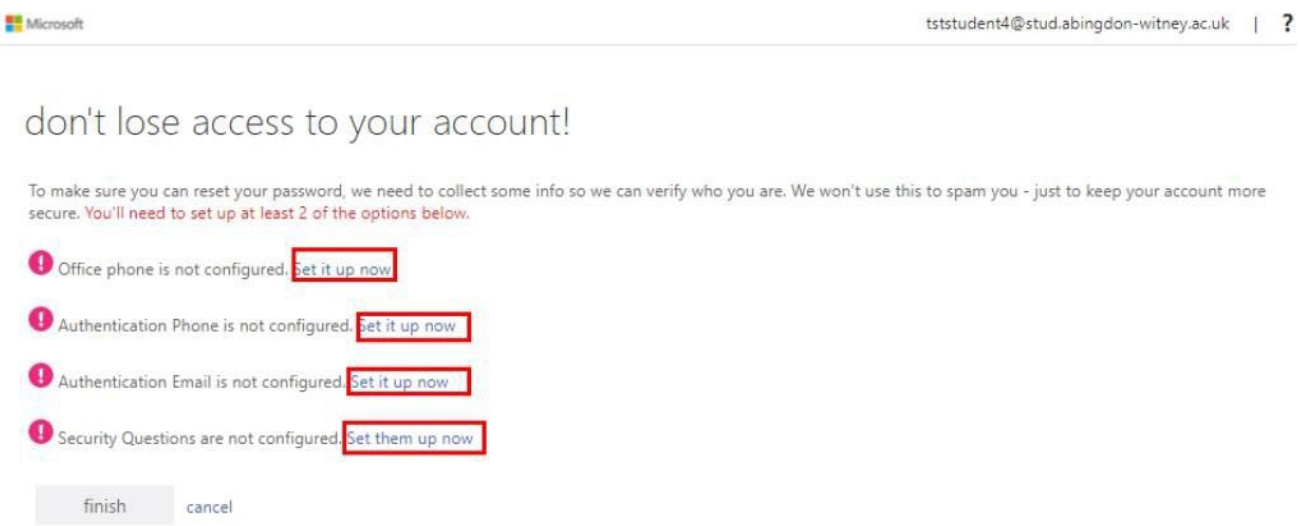

3. When the set-up is complete, the new method will appear with a green tick in front of it.

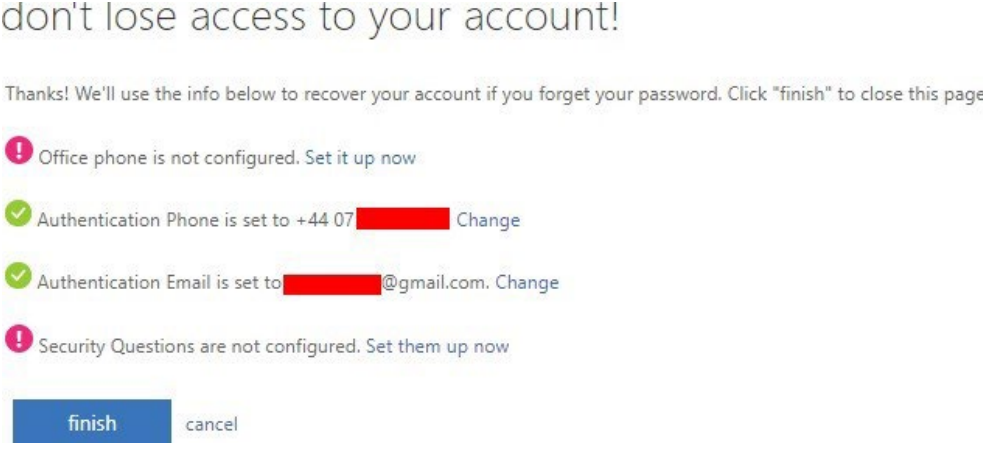

## **Mobile phone verification**

1. Add your mobile phone number and choose a text or call me.

2. You will be sent a text/receive a call containing a verification code.

3. Enter your verification code and press verify.

4. It will automatically verify the mobile phone and return to the previous page, where you can choose another method or cancel.

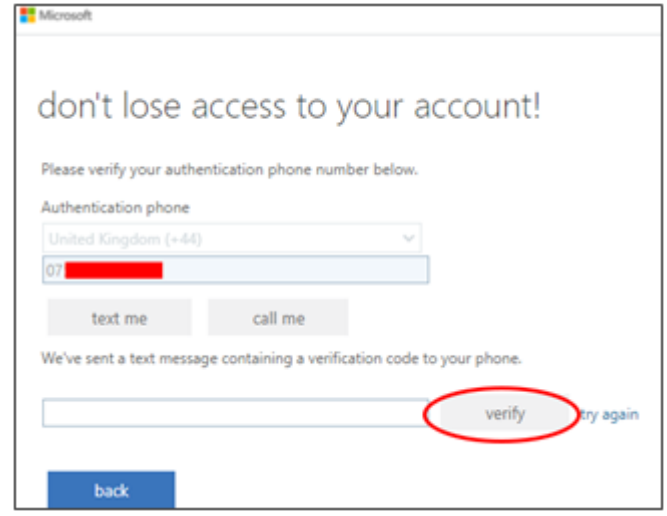

### **Email authentication**

1. Add an alternative email address.

*Note: it can't belong to the college; it needs to be a personal email, e.g., Gmail, Live, Hotmail, Yahoo or any other email address that you have access to*.

2. An email with the subject: Abingdon & Witney College account email verification code will be sent.

3. Type/copy the code under the verification code box and click verify.

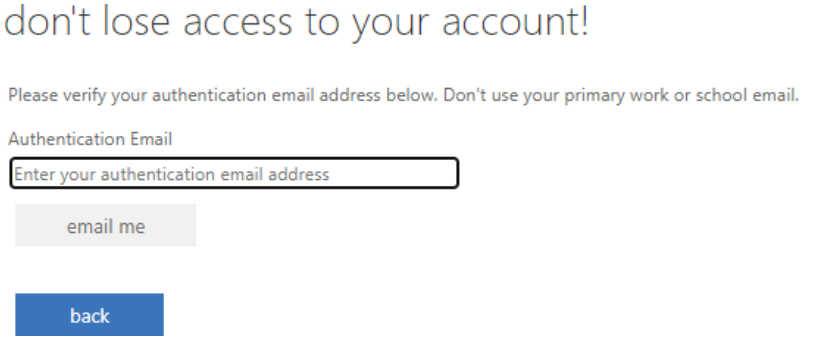

## **Security Questions**

 $\mathbf{m}$ 

- 1. This option will ask you to set up 4 questions and answers from the available security questions.
- 2. Each of the answers will need to be at least 3 characters long.
- 3. Once done, click on the Save answers button.

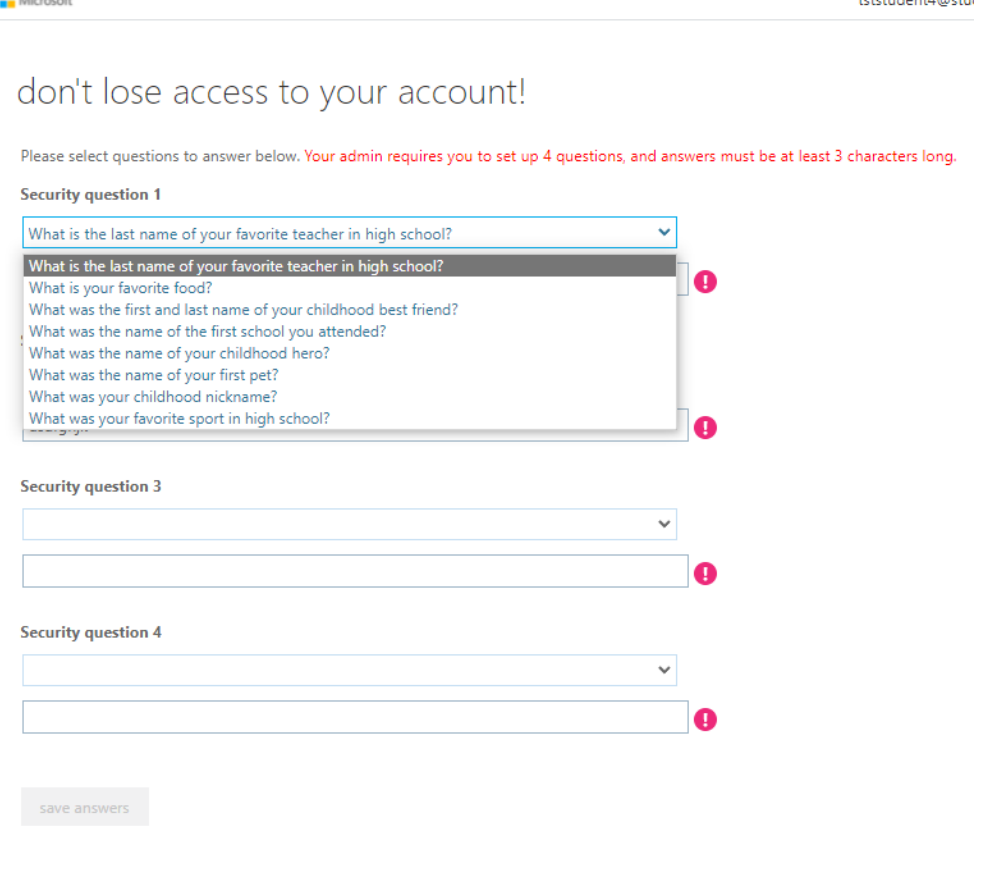

 $1.1.1.1.1.1.1.0.1.1$ 

# **Setting up the Microsoft Authenticator App**

**E** Step 1: Download and Install Using your own device go to App Store or Google Play and search for "Microsoft Authenticator app" or scan the QR codes below.

**Ensure that you allow it to use your camera and send notifications when it prompts you.**

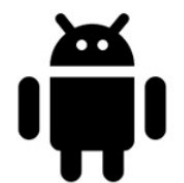

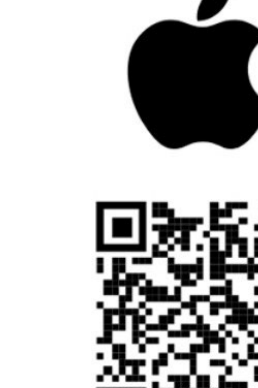

## $\blacksquare$  **Step 2: Sign in**

Open a browser on your computer and go to [portal.office.com.](https://portal.office.com/OLS/MySoftware.aspx) Sign into Office 365 using your college email address and password.

When this screen appears:

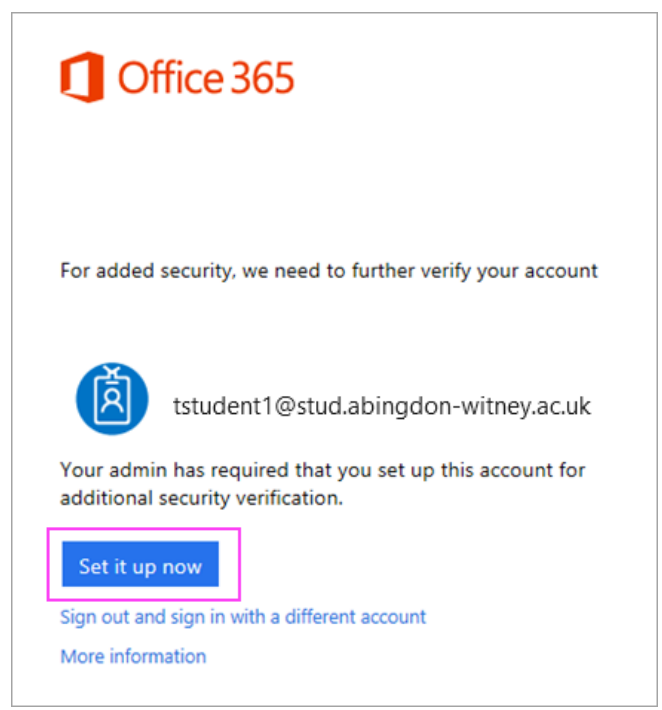

1. Click **Set it up now**.

**B** Step 3: Add Your Account

2. Choose "Work or school."

- 2. Choose **Mobile app** from the dropdown.
- 3. Make sure "**Receive notifications for verifications**" is selected. Click **Set up**.

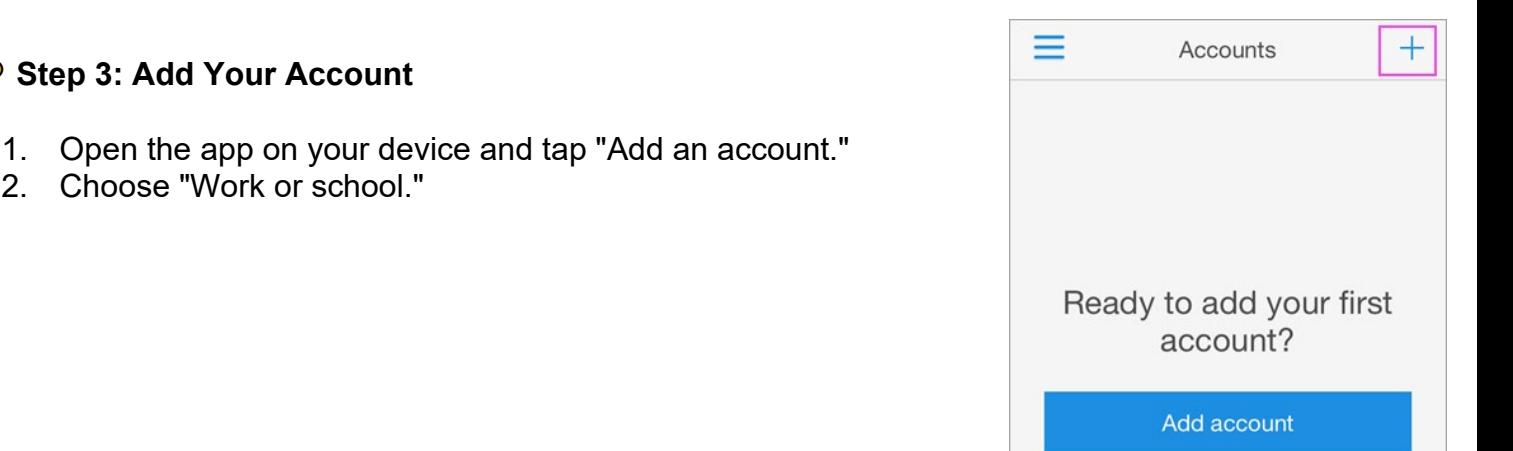

## $\bullet$  Step 4: Scan the QR Code

- 1. On the app select "Scan a QR code."
- 2. Your phone's camera will turn into a QR scanner.
- 3. **On your** desktop or laptop, **the screen below should appear.**
- 4. **Scan the QR code on the desktop or laptop with your phone.**

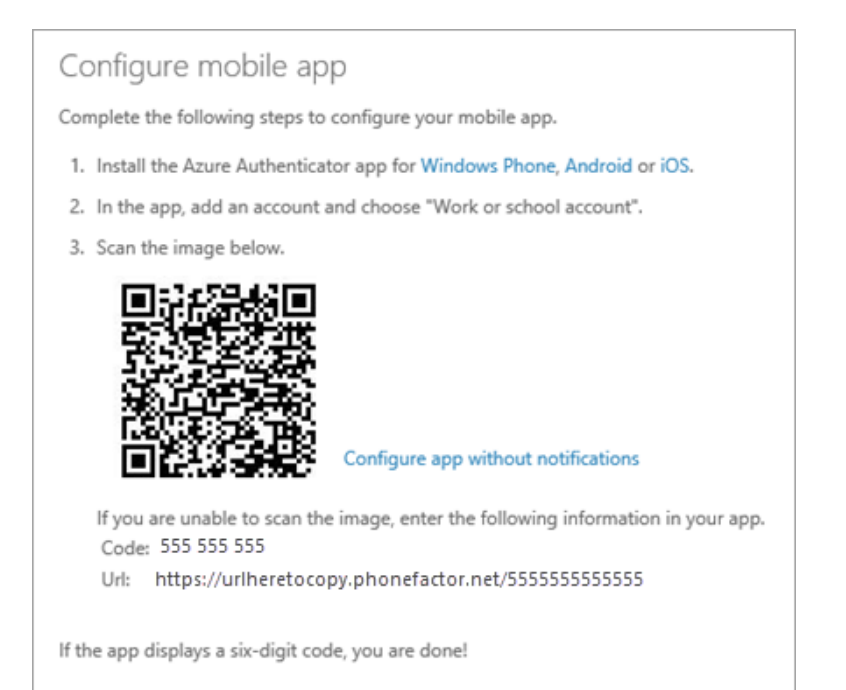

#### **Please be aware:**

- iPhone users may have to enable the camera in Settings in order to scan.
- If the QR code can't be scanned, you'll have to manually enter the 9-digit code and the URL by clicking on the "Can't scan image?" button.
- 5. Your account will be added automatically to the app and will display a six-digit code.

#### $\blacksquare$  **Step 5: Contact me**

- 1. Switch back to your computer and click **Done**.
- 2. Now wait for the **Checking activation status** text to finish configuring your phone.
- 3. When it's complete, you'll be able to click the **Contact me** button on the right.

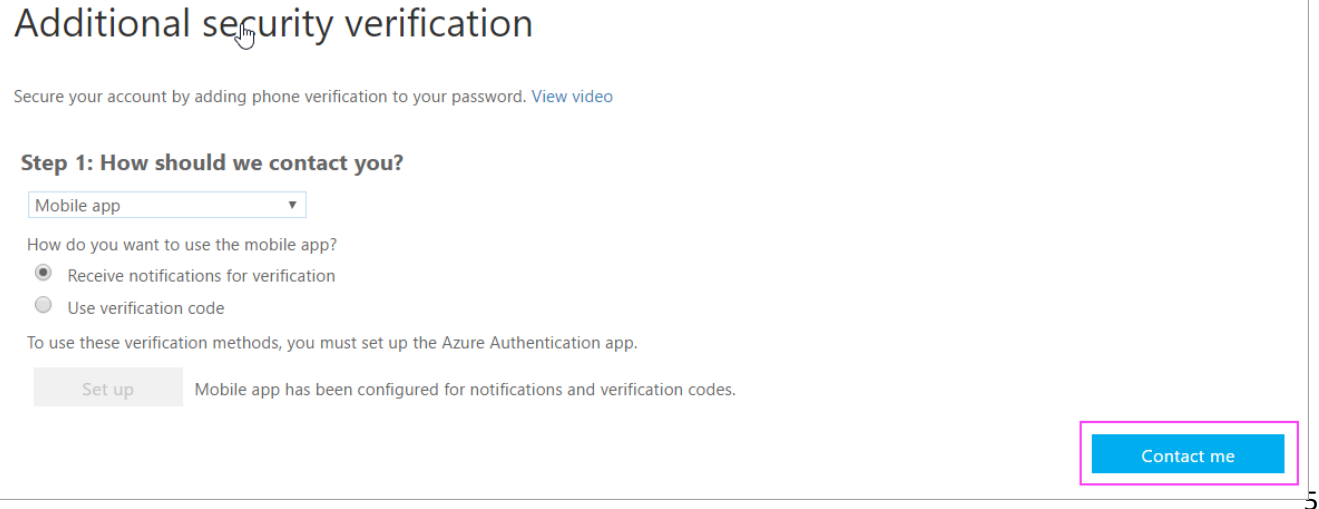

# $\bigoplus$  **Step 6: Approve the sign-in on your phone**

- 1. Switch back to your phone and you'll see a notification for a new sign in.
- 2. Go to the Microsoft Authenticator app.
- 3. Tap **Approve** to allow it.

# ��� **Step 7: Finish Setup**

- 1. Back on the computer, follow any prompts that you might see such as adding a mobile number.
- 2. Now the MS Authenticator app is setup.

# **FAQs**

## **I have lost my mobile/have a new mobile phone, do I need to do anything?**

If you have changed or lost your phone, you must delete the original authenticator method through the app on your account's security page. [My Sign-Ins | Security Info | Microsoft.com,](https://mysignins.microsoft.com/security-info) then using the '+ Add method' button, you can add the new Microsoft Authenticator App or an alternative method. You need to have two multi-factor authenticator methods enabled.

## **What if I don't have a smartphone or I don't have space to install the app?**

The Microsoft Authenticator App is the preferred method and will give you the best experience. However, if you don't have a phone or cannot run an app, you can have a phone call, SMS or alternative email address. You can change your default MFA method from the Security page under My Account [My Sign-Ins | Security Info | Microsoft.com.](https://mysignins.microsoft.com/security-info)

## **What is the recommended method of MFA?**

The recommended and easiest method is the Microsoft Authenticator app on your smartphone or tablet. You also can receive a call, an SMS or an alternative email.

## **Can I delete the app?**

Only delete the app if you have registered alternative methods of MFA, such as a mobile phone or email address. You will need to log in to the account portal to delete the MS Authenticator app from your methods of MFA and remember, you need two authenticator methods; if not, the "Need more information" will keep appearing once you log in.

## **Does MFA work overseas?**

Yes, the Microsoft Authenticator app works overseas, as well as the email address.

## **I've received an unexpected app notification or text message; what must I do?**

Decline the app notification (select "No, It's Not Me"). If it appears again, ignore the message and contact IT Services.